# **Plastic Part Modeling 1**

In this task, we will show how to create a plastic coffee maker housing using solid modeling, surfaces modeling, Boolean and Zone Modeling techniques.

# **Table of Contents**

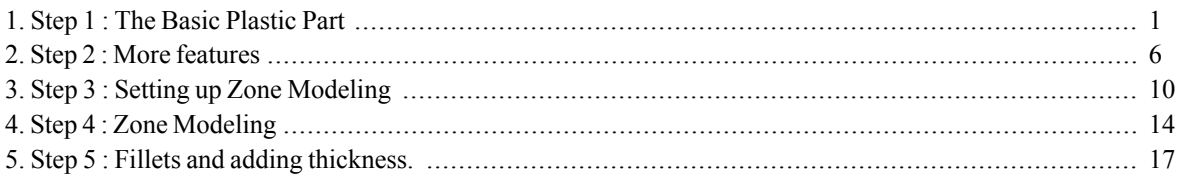

# <span id="page-0-0"></span>1. Step 1 : The Basic Plastic Part

Open the model, if it is not already open. The model file is located in the your customize task folder. You will notice that all entities will be active but stacked in different layers.

### NOTE:

With a double click on the exe file you can run the webtraining session. ThinkDesign will be open with the right model to start.

If request to open a file, you can find it in the C:\MyTraining path.

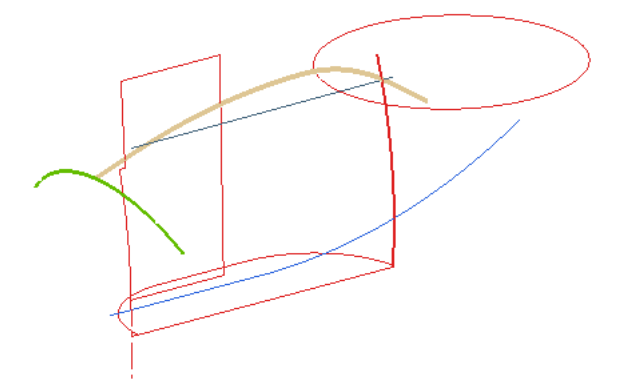

Use the Output Layers icon to activate only the Layer 0. This layer has a profile on it.

- Create a Linear Surface from the Profile 1.  $\bullet$
- Make the Depth150.
- Direction Y.
- Draft None and Extend Lenght.
- Check the  $\overline{\boxtimes}$  Associative option.  $\bullet$
- $Click \nightharpoonup OK$  $\bullet$

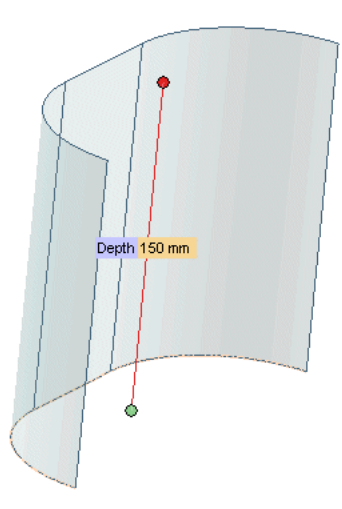

Use the Output Layers icon to activate also the Layer1. This layer has a second profile on it.

Now we are going to make a cut using it.

- Activate the Linear Slot command.  $\bullet$
- Select profile and the face of the solid that we want to cut.  $\bullet$
- Use the Both Sides. To activate the Both Sides option, right click in the graphics area after the Linear Slot command has been activated.

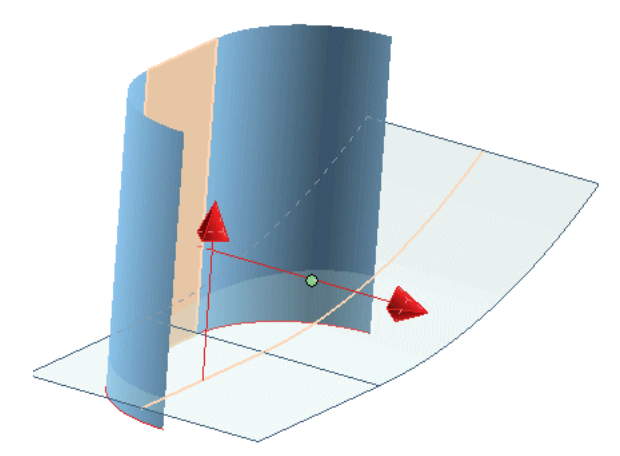

If necessary invert the Cut Side with double click on red arrow that start on cut profile. Use the image shown below as reference to indicate that the arrow is pointing in the right direction to cut the top side.

 $Click \nightharpoonup OK$ 

Turn on Layer2.

Now, we are going to create an AssociativeSpined Surface.

- Select Insert<sup>+</sup>Surface<sup>+</sup>Spined.  $\bullet$
- Check the  $\overline{\boxtimes}$  Associative option in the selection list.  $\bullet$

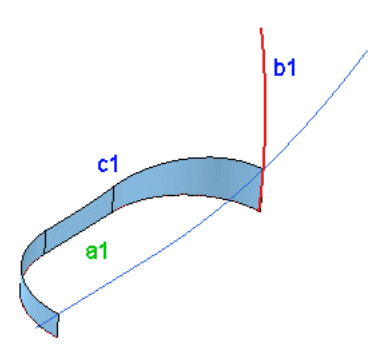

- Select original profile (a1) as  $\bullet$  Spine and the thick red curve (b1) as  $\bullet$  Boundary.  $\ddot{\phantom{0}}$
- For  $\bigcirc$  1st Drive, select upper boundaries (c1) of the splitted face.
- $Click \nightharpoonup OK$ .  $\ddot{\phantom{0}}$

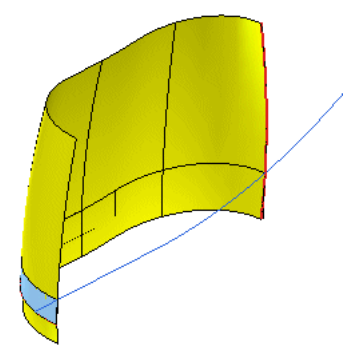

We are now going to mirror this new surface using the Mirror Entities command and the 3 points option.

- **Activate Mirror Entities.**  $\bullet$
- Set the  $\Box$  Symmetry plane to 3 Points.  $\bullet$
- Select the 3 vertices of the Spined surface as shown below.  $\bullet$
- Check the  $\overline{\boxtimes}$  Copy option.  $\bullet$
- Pick  $\mathbb{E}$  More Options and check the  $\overline{\mathbb{E}}$  Linked Copies option.  $\bullet$
- $Click \nightharpoonup OK.$  $\ddot{\phantom{0}}$

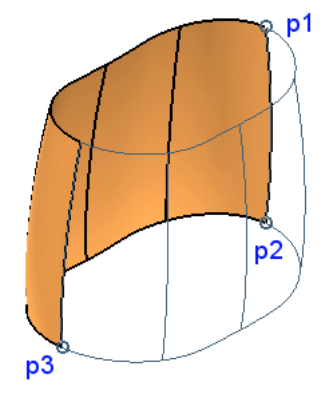

We now need to make these 2 surfaces into an associative solid. We will do this using the Make Solid com-

mand with the Associative option checked.

Select Continue for create an open solid.

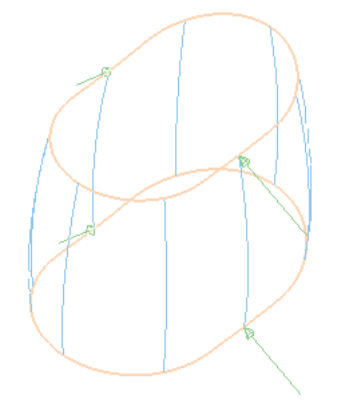

- Use Hide Entities to hide the first linear skin solid.  $\bullet$
- Turn on Layer3  $\bullet$
- Create a Linear Slot using this red profile.  $\bullet$
- $\bullet$ Extension Thru all and use the Symmetric direction.
- Invert the vector to define the side to cut, if necessary.  $\bullet$
- $Click \nightharpoonup OK.$  $\bullet$

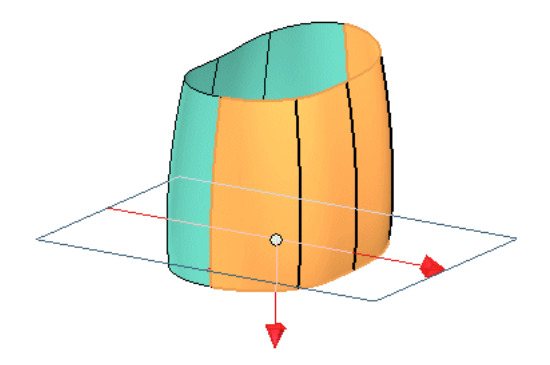

Without using the Boolean operations, we have obtained the bottom side of this model.

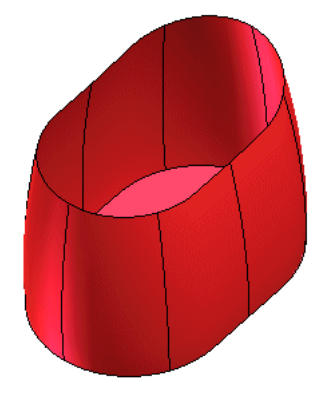

Normals on open solids.

If the results are not as intended, you have to check the normals of the solid using Utilities and invert them when necessary using the command Modify<sup>2</sup>Solid<sup>2</sup>Movert Normals.

#### Activate Output Layers and turn on Layer4

We are now going to create a new associative Spined Surface using these 2 curves.

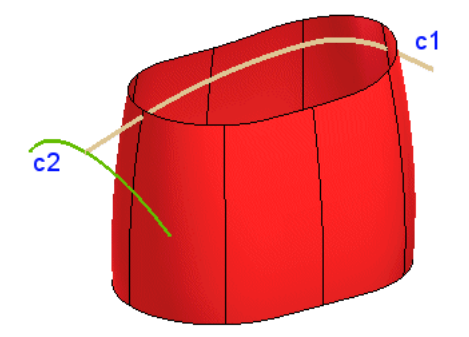

- Activate Spined Surface.
- Select Brown curve (c1) for  $\bullet$  Spine and Green curve (c2) for  $\bullet$  Boundary and
- Check the  $\overline{\boxtimes}$  Associative option from the selection list.  $\bullet$  .
- $\cdot$  Click  $\blacksquare$  OK.

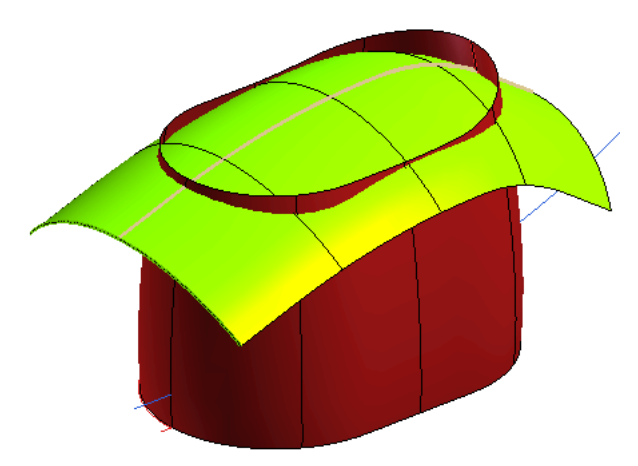

We are now going to make a cut using the boolean operation Intersect Solid using the brown and red solids and to obtain a closed manifold solid.

- Activate the Intersect Solid command  $\bullet$
- $\bullet$ Select both solids.

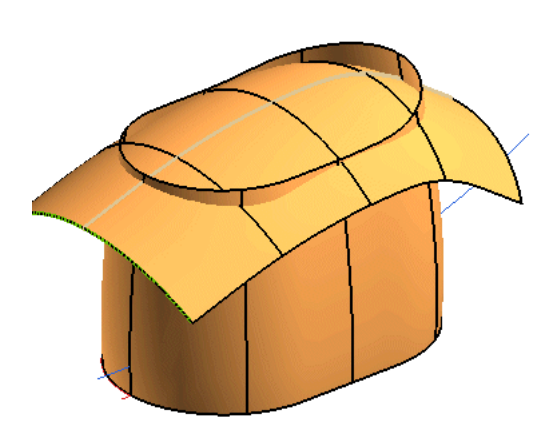

 $\cdot$  Click  $\vee$  OK

### Note: wrong result?

If applying the Intersect Solid you obtain a wrong result, the solid, both open, need to be analized in the their normals.

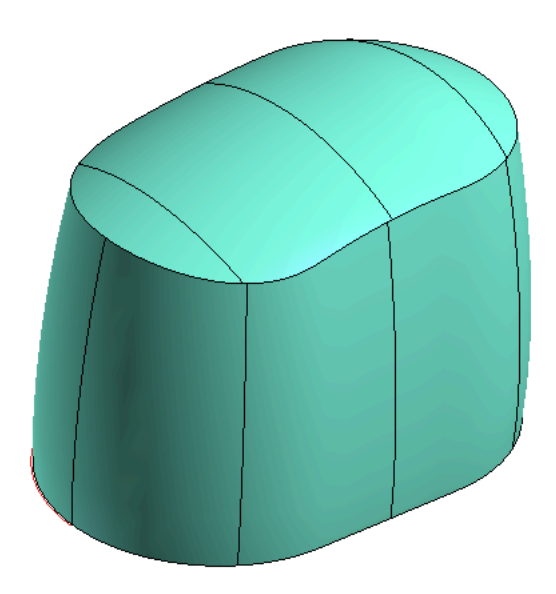

### <span id="page-5-0"></span>2. Step 2 : More features

Activate Output Layers. Turn off Layers $1 - 2 - 3 - 4$  and turn on Layer5.

We are now going to use the Red profile to make a Rotational Slot.

- Activate the Rotational Slot command.  $\bullet$
- Select the red profile (p1).  $\bullet$
- Select the vertical line (c1) on the same red profile as the axis and the model as the solid.  $\bullet$

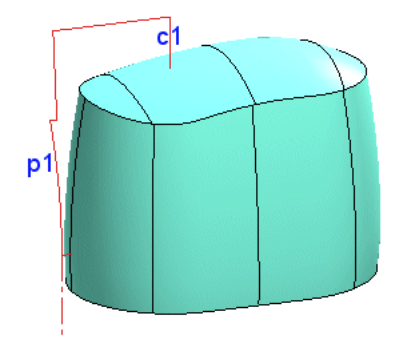

- Set the angle to Angle360.  $\bullet$
- $Click \nightharpoonup OK.$  $\bullet$

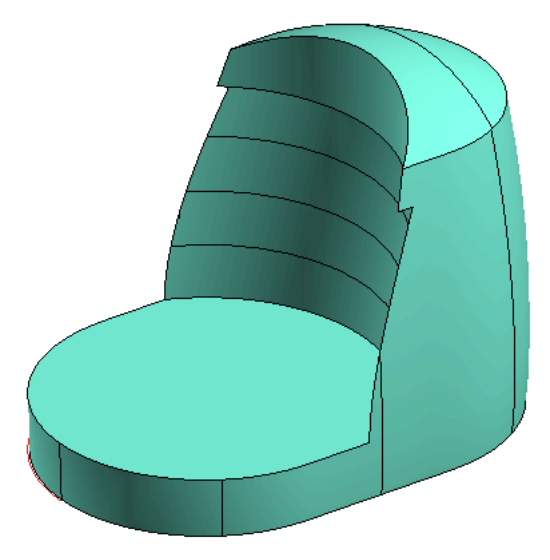

We are now going to round some of the edges using our Fillet Edges tool.

- Activate the Fillet Edges command.  $\bullet$
- Select the upper round edge of the model as shown below.  $\bullet$
- Set the value at Radius5  $\bullet$
- $\cdot$  Click  $\blacksquare$  OK

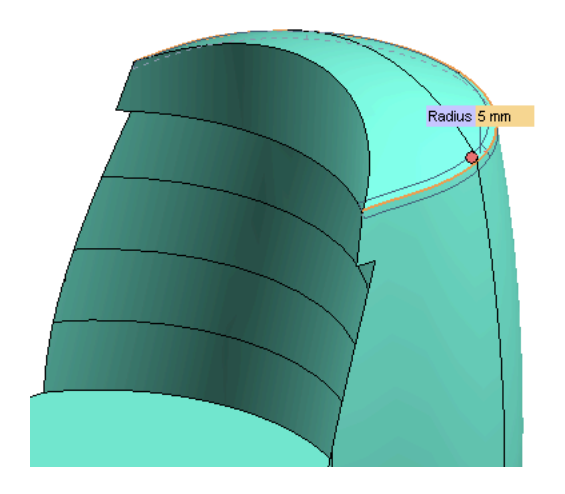

Turn off Layer 5 and turn on Layer 6.

We are now going to make a cut in the top of the model by making another temporary solid and subtracting it from the existing solid.

- Activate the Linear Slot command.  $\bullet$
- Select the circle profile.  $\bullet$
- Set Depth50 and pick  $\overline{e}$  More Option to set Angle15 outwards.  $\bullet$

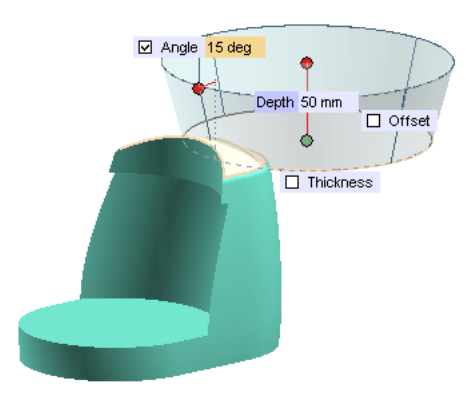

Under E Fillet/Chamfer keep the below data.  $\ddot{\phantom{0}}$ 

Fillet as Type.

Single as Radius.

Keep checked only Base and assining 5 as value.

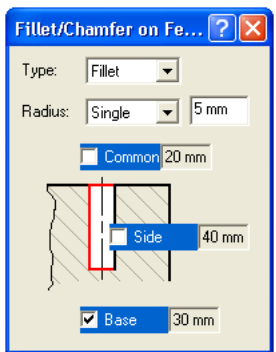

 $\cdot$  Click  $\blacksquare$  OK.

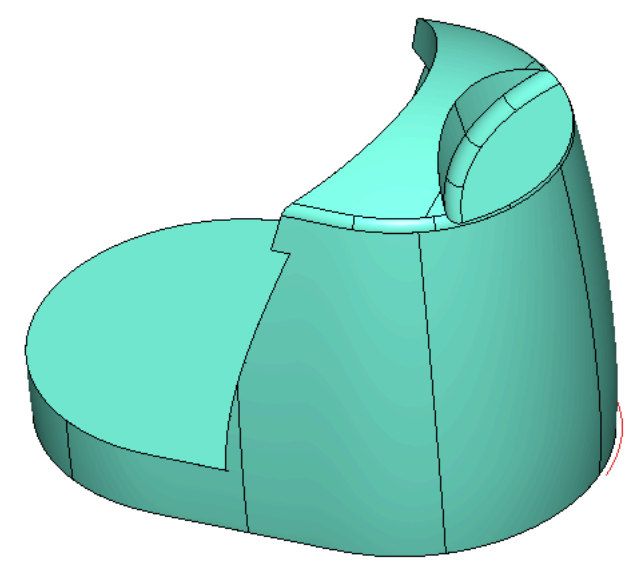

Add some other additional fillets.

- Activate the Fillet Edges command
- Select the bottom edge of the model as shown below  $\bullet$
- Set the value as Radius5  $\bullet$
- $\cdot$  Click  $\blacksquare$  OK

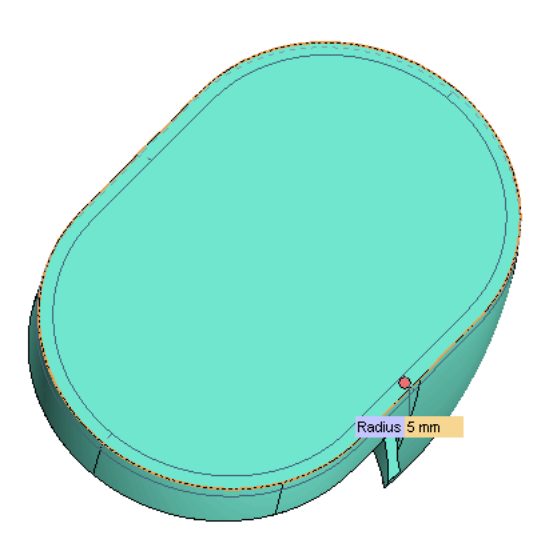

Turn off Layer6.

Using Hide Entities, hide all, except plastic model.

#### Quick tips on How to Hide All

<span id="page-9-0"></span>To hide everything, you can use the CTRL  $+$  A basic windows command to Select All. You can then click you **Hide Entities command.** 

### 3. Step 3 : Setting up Zone Modeling

We are now going to show you how to setup the model to use advanced Zone Modeling to achieve our desired design intent.

Turn on Layer 7.

If you look at this model from the side view, you will notice that the top filleted edge isn't planar (b1). In this case, our design intent tells us that we want to have a planar edge (c1) around the top rather than a 3D edge that we have now. See the image below to understand better what we intend to get on the model.

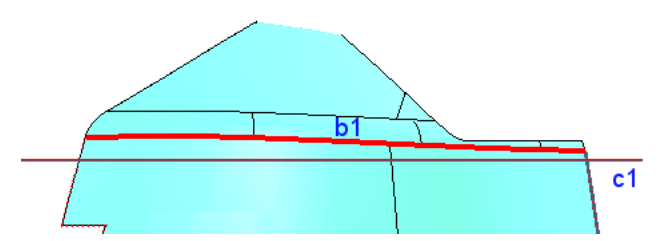

- Activate the Solid from Faces command
- Select the three highlighted faces shown below.
- Pick the  $\overline{\blacksquare}$  Linked copies option.
- $Click \nightharpoonup OK$

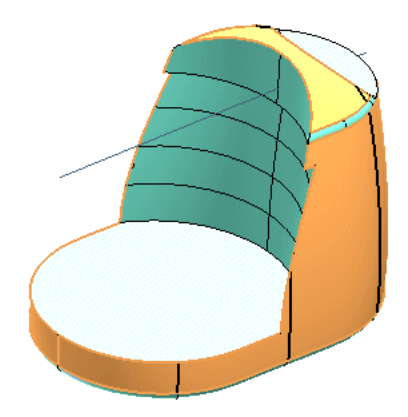

In the history tree now appears a new solid that contains the three selected faces.

Activate the Hide Entities command and select main solid.  $\bullet$ 

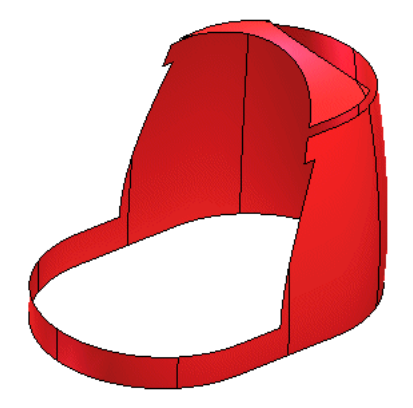

- Activate Break Solid
- Set the  $\Box$  Mode to Local.  $\bullet$
- Check the  $\overline{\triangleright}$  Associative option.  $\bullet$
- Select all three faces.  $\bullet$
- $\cdot$  Click  $\vee$  OK

We need to untrim all surfaces so we can generate our new planar edge..

- Activate Modify<sup>+</sup>Surface<sup>+</sup>Untrim.
- Select all the breaked skins.
- Set the  $\Box$  Mode to Global.
- Check the  $\overline{\boxtimes}$  Associative option.
- $\cdot$  Click  $\blacksquare$  OK

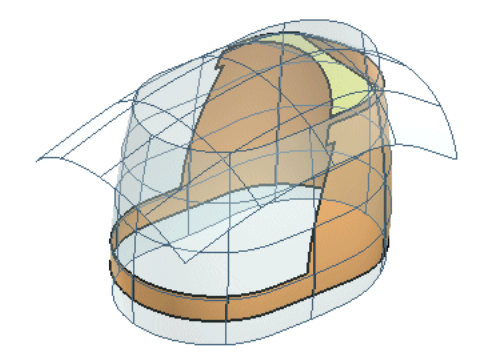

We are now going to create some curves at the intersection of these new surfaces. Perhaps, for better visibility, change current color and line width.

- Activate the Intersect Curve command.  $\bullet$
- Check the  $\overline{\boxtimes}$  Associative option.  $\bullet$
- Select upper entity (s1a) as Surface A.  $\bullet$
- Select upper entity (s2a and s2b) as Surface B.  $\bullet$
- $Click \nightharpoonup OK.$  $\bullet$

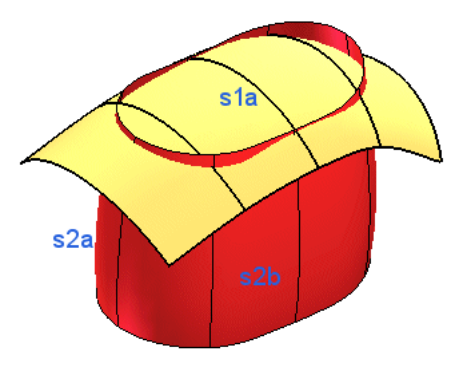

Right Click on the upper surface and click Hide Entities.

Turn on Layer7.

- Create a Linear Surface from the line the was displayed on Layer 7.  $\bullet$
- Make the Depth a value that exceed, in Symmetric mode, the untrimmed surfaces  $\bullet$
- Check the  $\overline{\triangleright}$  Associative option.  $\bullet$
- $\cdot$  Click OK.

Similarly, create an Intersect Curve between spined and linear surfaces using the same method as above.

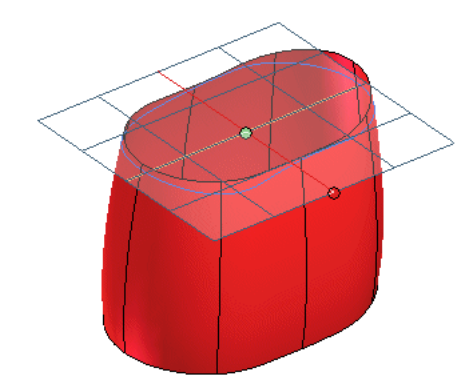

Use the Hide Entities to hide all surfaces.

Turn off Layer7. The only thing that should be visible are the new intersect curves as shown below.

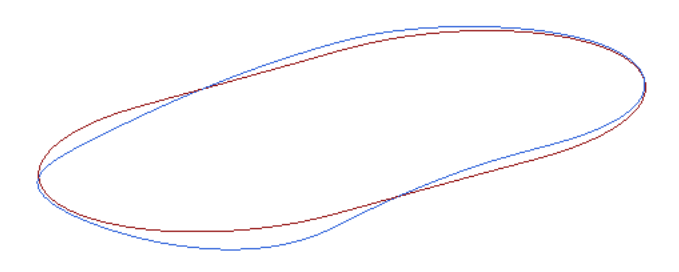

• Use the Trim/Extend Curves with Limits command to cut off some pieces of curves.

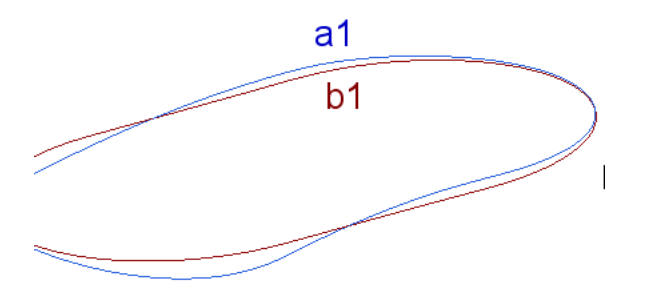

- Pick on Trim/Extend Curves with Limits.
- Select Blue curve (a1) for  $\bullet$  Boundaries Entities and Brown curve (b1) for  $\bullet$  Curves. The pick in b1 curve indicates the side that you want keep.
- Check the  $\overline{\triangleright}$  Associative option.
- $\cdot$  Click OK.

Use again the Trim/Extend Curves with Limits command to cut off other and keep only the rear parts.

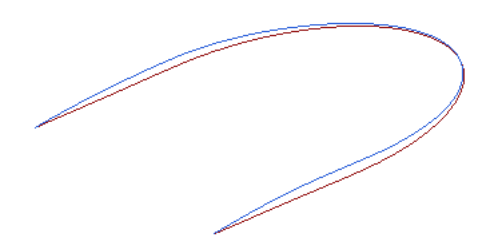

Now, by right button of the mouse on each curve, unlink all them. It is necessary to remove the linked references respect different steps in the history of the hybrid modeling.

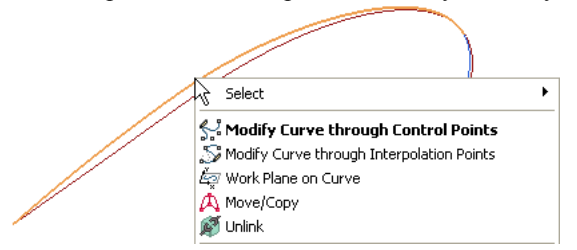

## <span id="page-13-0"></span>4. Step 4 : Zone Modeling

Now use the Unhide Entities to see the main solid.

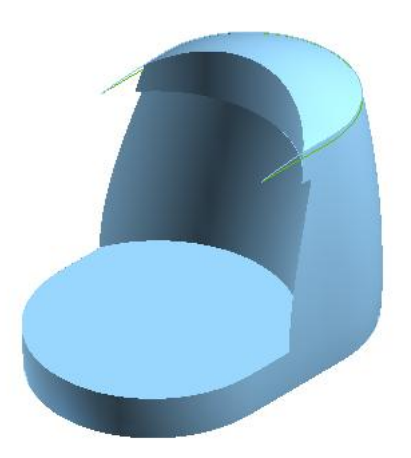

Now we want to insert a Zone Modeling feature inside the solid to change the shape.

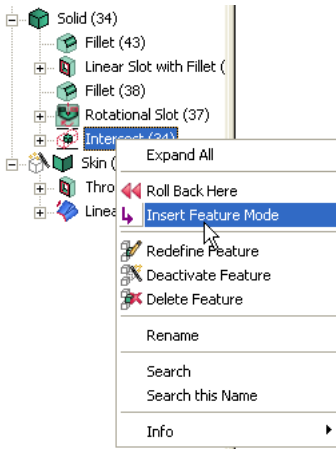

In the History Tree select the last Intersect Solid feature with right mouse button and choose Insert Feature  $\bullet$ Mode.

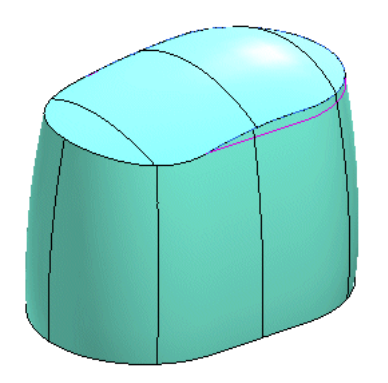

Let's start Zone Modeling in order to modify these faces.

- Pick  $\bullet$  Face and select three faces like shown below (all without bottom plane).  $\bullet$
- $\bullet$ Select Auto Preserving, to find automatically the constrains to keep.

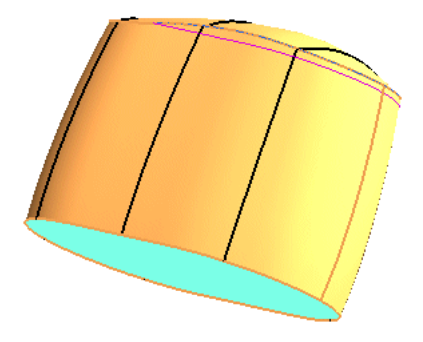

We are going to select our initial and target conditions so we can modify the surface. We'll use the intesection curve created earlier.

- Pick  $\Box$  Matching.  $\ddot{\phantom{0}}$
- Select two boundaries curves (t1 and t2) as  $\bullet$  Initial Curves for  $\overline{P}$  Group 1.
- Next, select the other two planar curves (i1 and i2) as  $\bullet$  Target Curves.

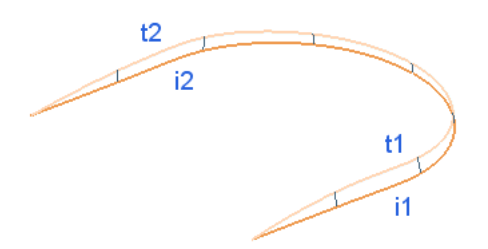

- If necessary in  $E$  More Options use Invert to correct the temporary line.
- In  $E^{\text{max}}$  More Options active  $E^{\text{max}}$  Precision and  $E^{\text{max}}$  Shape Control to set the following parameters.

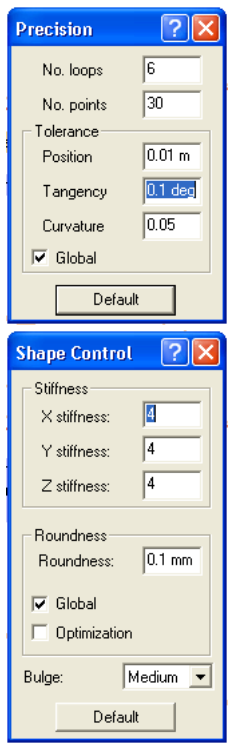

Click on  $\mathbb{Q}$  Preview.

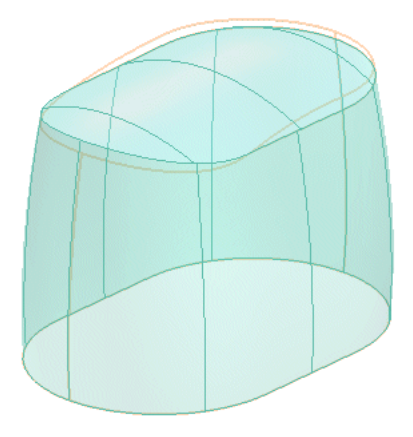

 $\cdot$  Click OK.

Now you have just inserted a ZM feature inside the solid topology to give a new shape to the model.

- Right click on new Zone Modeling feature in the History Tree and say Insert Feature Mode.  $\bullet$
- Rebuild Model.  $\bullet$
- Use Hide Entities to hide all curves.

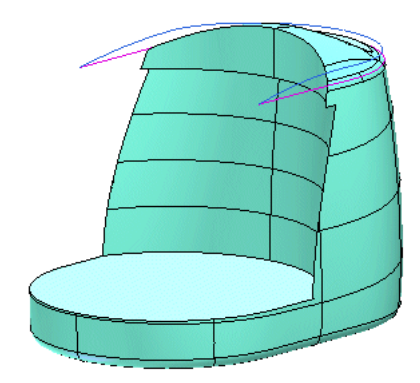

# <span id="page-16-0"></span>**5. Step 5 : Fillets and adding thickness.**

Now let's insert some fillets to eliminate all the sharp edges using the **Fillet Edges** command.

- Activate the Fillet Edges command
- Select the edge shown below.
- Set the fillet value as Radius3
- Click **P** Apply

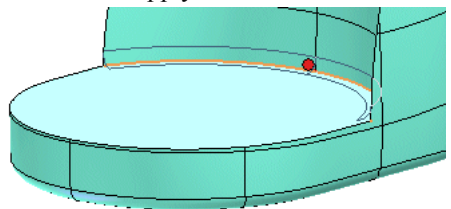

- Select the edge shown below.
- Set the fillet value as Radius1
- $\cdot$  Click  $\blacksquare$  Apply

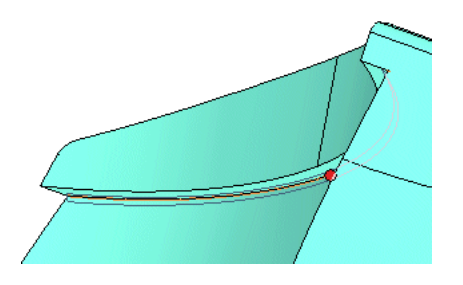

- Select the edges shown below.
- Set the fillet value as Radius2
- Click **P** Apply

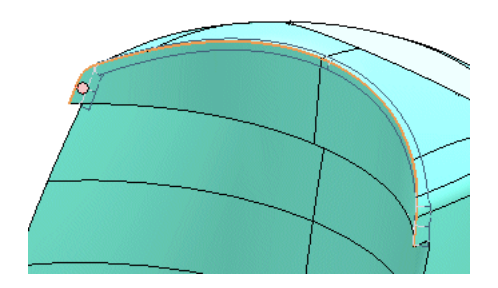

- Select the edges shown below  $\bullet$
- Set the fillet value as Radius1  $\bullet$
- Click **I** Apply  $\bullet$  .

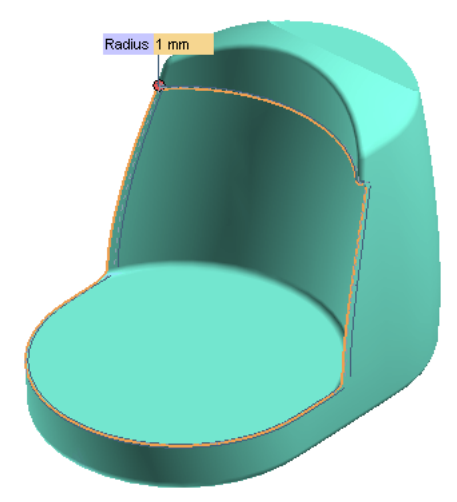

- Select the edges shown below  $\bullet$
- Set the fillet value as Radius1  $\bullet$
- $Click \nightharpoondown$  OK  $\bullet$

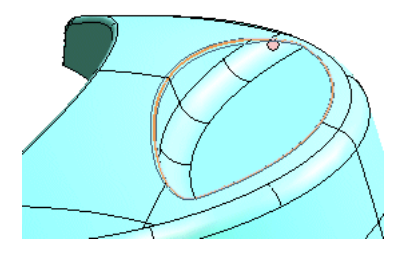

Now let's add thickness to the solid.

- Activate command Solid Shell.  $\bullet$
- Change the  $E$  Mode to Add Thickness.  $\bullet$
- Select the solid.  $\bullet$
- Set the Global Thickness2 and direct the arrow inside the body.
- $Click \nightharpoonup OK.$  $\bullet$

Use View<sup>+</sup> Modify<sup>+</sup> Define View Section command for a graphic split of the object and check the internal side.

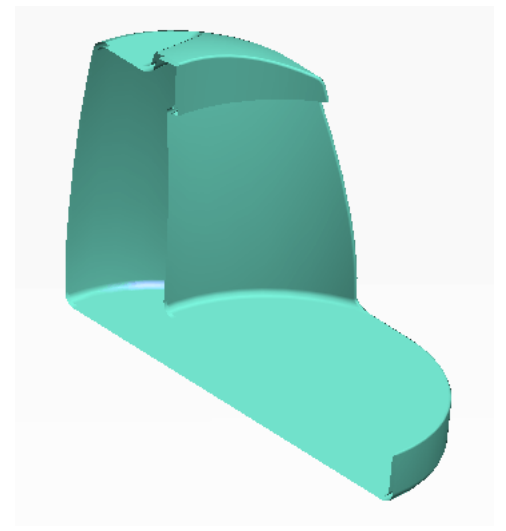

Finally, it's time to save our coffee maker model.

 $\ddot{\phantom{0}}$ Save As the model as mymodel.e3.

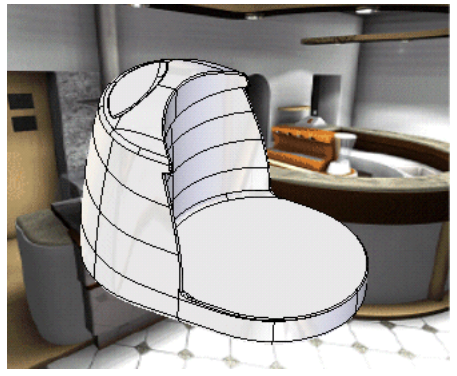

Excellent job! We'll use some additional functions like File<sup>D</sup>New...<sup>D</sup>Model Derived from Currentin the Plastic Part Modeling 2.